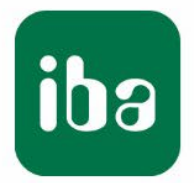

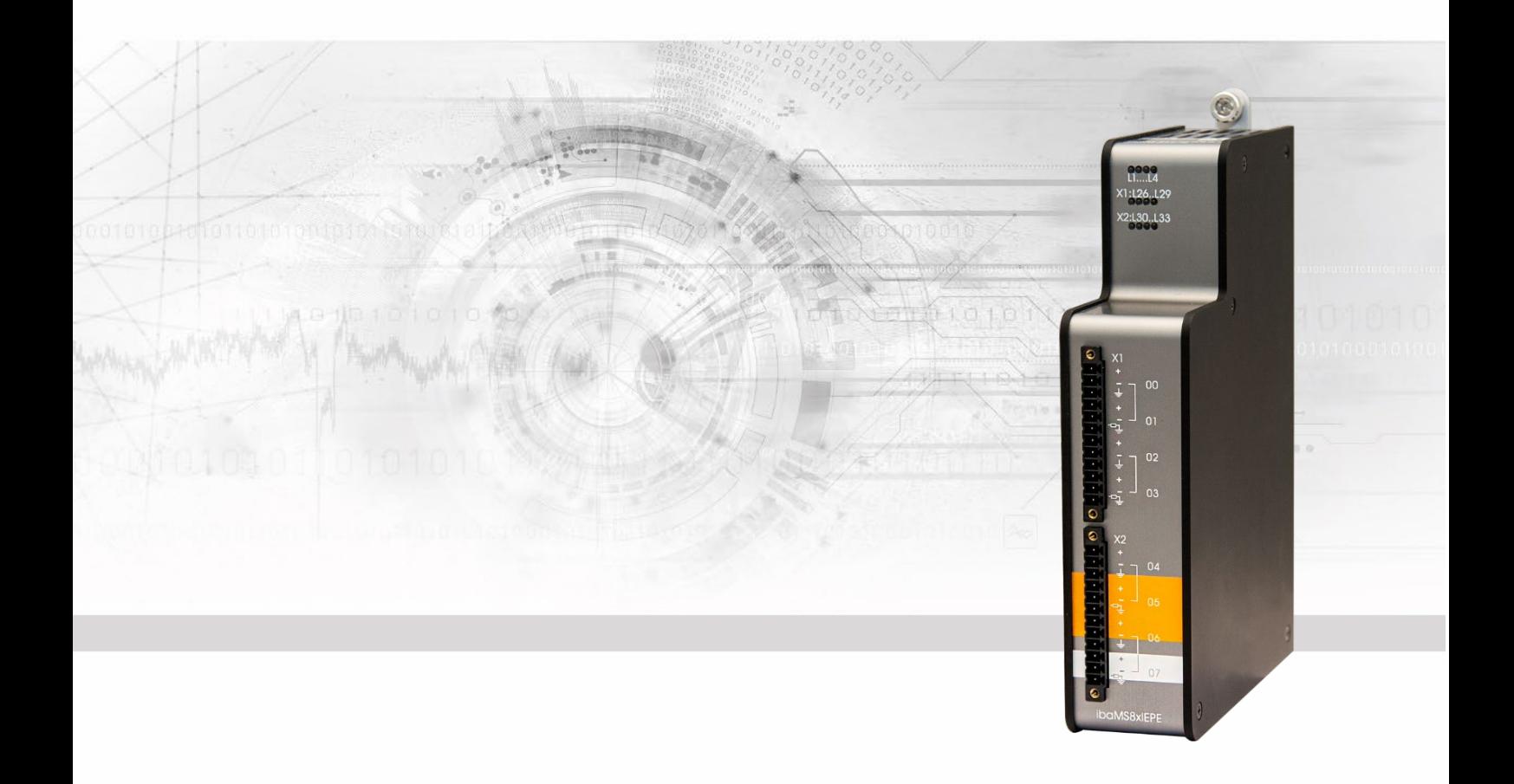

# **ibaMS8xIEPE**

Eingangsmodul für IEPE-Schwingungssensoren

# Handbuch

Ausgabe 2.1

Messsysteme für Industrie und Energie www.iba-ag.com

#### **Hersteller**

iba AG

Königswarterstr. 44

90762 Fürth

**Deutschland** 

#### **Kontakte**

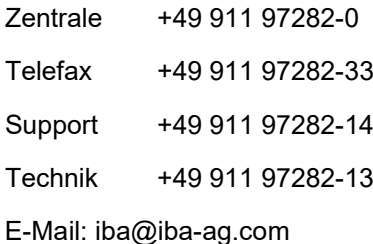

Web: www.iba-ag.com

Weitergabe sowie Vervielfältigung dieser Unterlage, Verwertung und Mitteilung ihres Inhalts sind nicht gestattet, soweit nicht ausdrücklich zugestanden. Zuwiderhandlungen verpflichten zu Schadenersatz.

© iba AG 2023, alle Rechte vorbehalten.

Der Inhalt dieser Druckschrift wurde auf Übereinstimmung mit der beschriebenen Hard und Software überprüft. Dennoch können Abweichungen nicht ausgeschlossen werden, so dass für die vollständige Übereinstimmung keine Garantie übernommen werden kann. Die Angaben in dieser Druckschrift werden jedoch regelmäßig aktualisiert. Notwendige Korrekturen sind in den nachfolgenden Auflagen enthalten oder können über das Internet heruntergeladen werden.

Die aktuelle Version liegt auf unserer Website www.iba-ag.com zum Download bereit.

#### **Schutzvermerk**

Windows® ist eine Marke und eingetragenes Warenzeichen der Microsoft Corporation. Andere in diesem Handbuch erwähnte Produkt- und Firmennamen können Marken oder Handelsnamen der jeweiligen Eigentümer sein.

#### **Zertifizierung**

Das Produkt ist entsprechend der europäischen Normen und Richtlinien zertifiziert. Dieses Produkt entspricht den allgemeinen Sicherheits- und Gesundheitsanforderungen.

Weitere internationale landesübliche Normen und Richtlinien wurden eingehalten.

l.

Hinweis: Diese Ausrüstung wurde getestet und entspricht den Grenzwerten für Digitalgeräte der Klasse A gemäß Teil 15 der FCC-Regularien (Federal Communications Commission). Diese Grenzwerte wurden geschaffen, um angemessenen Schutz gegen Störungen beim Betrieb in gewerblichen Umgebungen zu gewährleisten. Diese Ausrüstung erzeugt, verwendet und kann Hochfrequenzenergie abstrahlen und kann – falls nicht in Übereinstimmung mit dem Handbuch installiert und verwendet – Störungen der Funkkommunikation verursachen. In Wohnumgebungen kann der Betrieb dieses Geräts Funkstörungen verursachen. In diesem Fall obliegt es dem Anwender, angemessene Maßnahmen zur Beseitigung der Störung zu ergreifen.

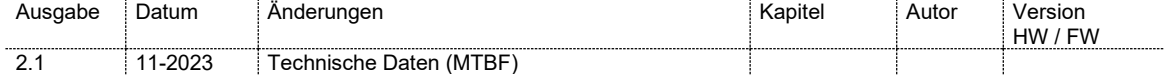

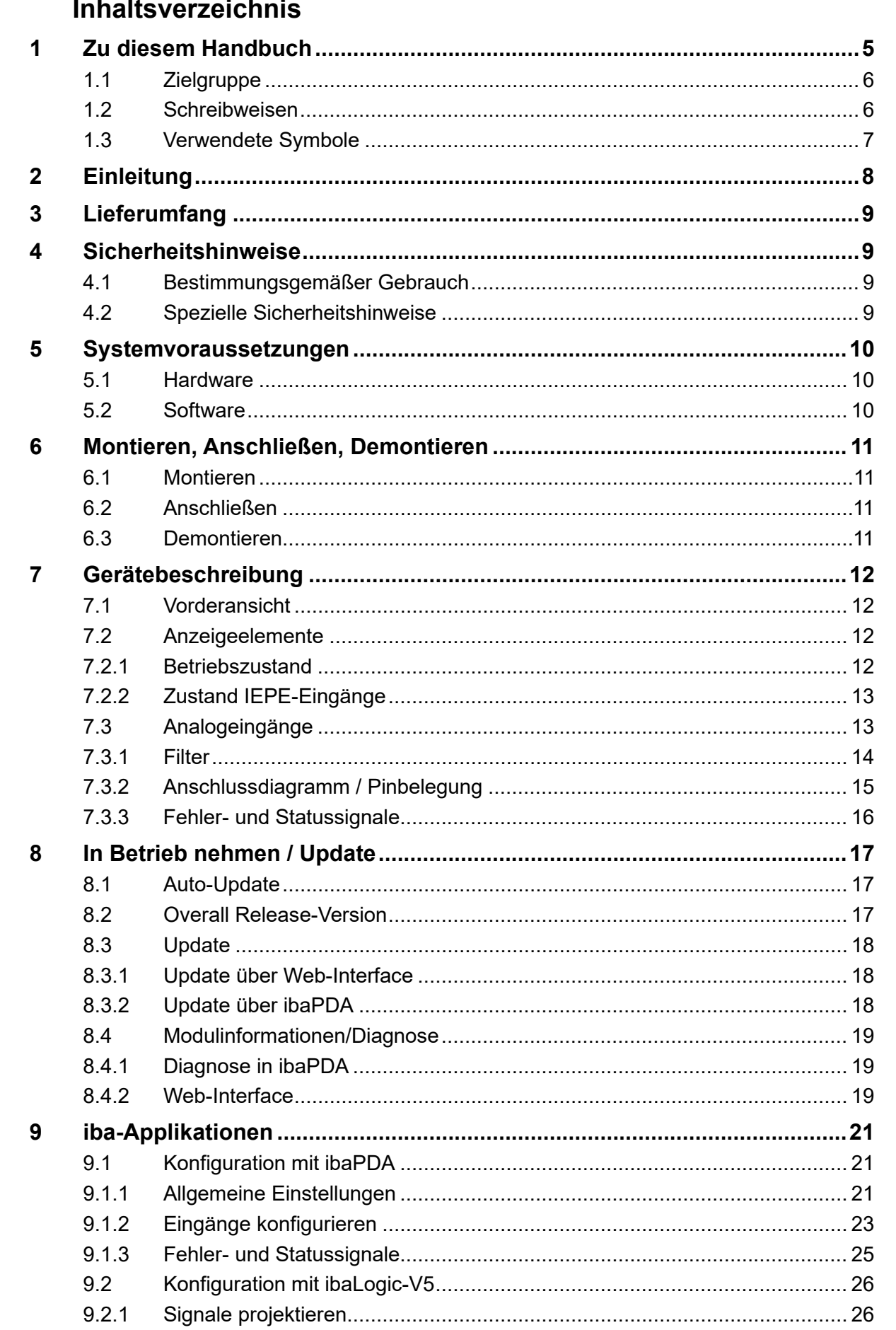

iba

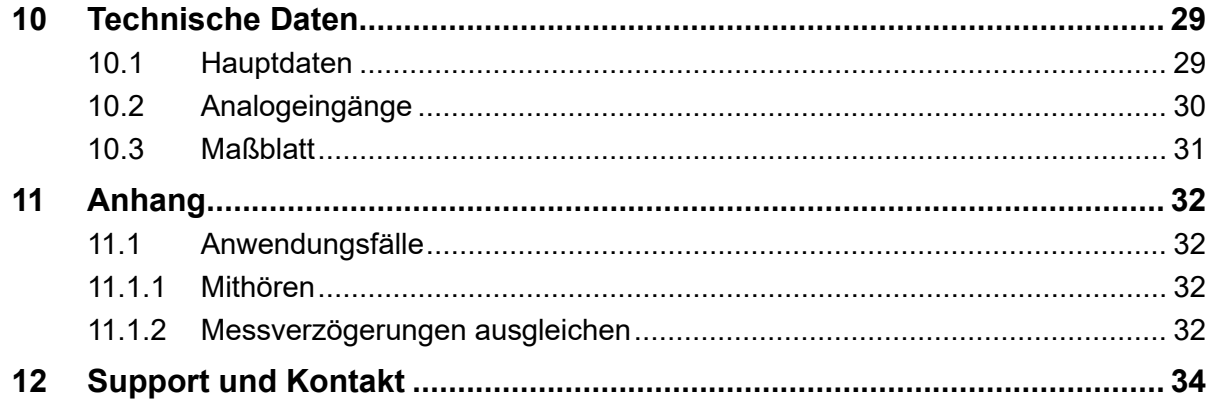

# <span id="page-4-0"></span>**1 Zu diesem Handbuch**

Dieses Handbuch beschreibt den Aufbau, die Anwendung und die Bedienung des Gerätes ibaMS8xIEPE. Eine allgemeine Systembeschreibung des iba-Modularsystems und weitere Informationen zu Aufbau, Anwendung und Bedienung der Zentraleinheiten finden Sie in gesonderten Handbüchern.

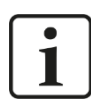

### **Hinweis**

Die Dokumentation des iba-Modularsystems ist Bestandteil des Datenträgers "iba Software & Manuals". Die Dokumentation steht auch unter [www.iba-ag.com](http://www.iba-ag.com/) im Download-Bereich zur Verfügung.

Die Dokumentation des iba-Modularsystems besteht aus folgenden Handbüchern:

#### **Zentraleinheiten**

Die Handbücher zu den Zentraleinheiten (z. B. ibaPADU-S-IT-2x16 oder ibaPADU-S-CM) enthalten folgende Informationen:

- **Lieferumfang**
- Systemvoraussetzungen
- Gerätebeschreibung
- Montieren/Demontieren
- Inbetriebnahme
- Konfigurieren
- **F** Technische Daten
- **zubehör**

#### **Module**

Die Handbücher zu den einzelnen Modulen enthalten spezifische Informationen zum jeweiligen Modul. Diese Informationen können sein:

- **Kurzbeschreibung**
- **Lieferumfang**
- Produkteigenschaften
- Konfigurieren
- Funktionsbeschreibung
- Technische Daten
- Anschlussdiagramm

# <span id="page-5-0"></span>**1.1 Zielgruppe**

Im Besonderen wendet sich dieses Handbuch an ausgebildete Fachkräfte, die mit dem Umgang mit elektrischen und elektronischen Baugruppen sowie der Kommunikationsund Messtechnik vertraut sind. Als Fachkraft gilt, wer auf Grund seiner fachlichen Ausbildung, Kenntnisse und Erfahrungen sowie Kenntnis der einschlägigen Bestimmungen die ihm übertragenen Arbeiten beurteilen und mögliche Gefahren erkennen kann.

# <span id="page-5-1"></span>**1.2 Schreibweisen**

In diesem Handbuch werden folgende Schreibweisen verwendet:

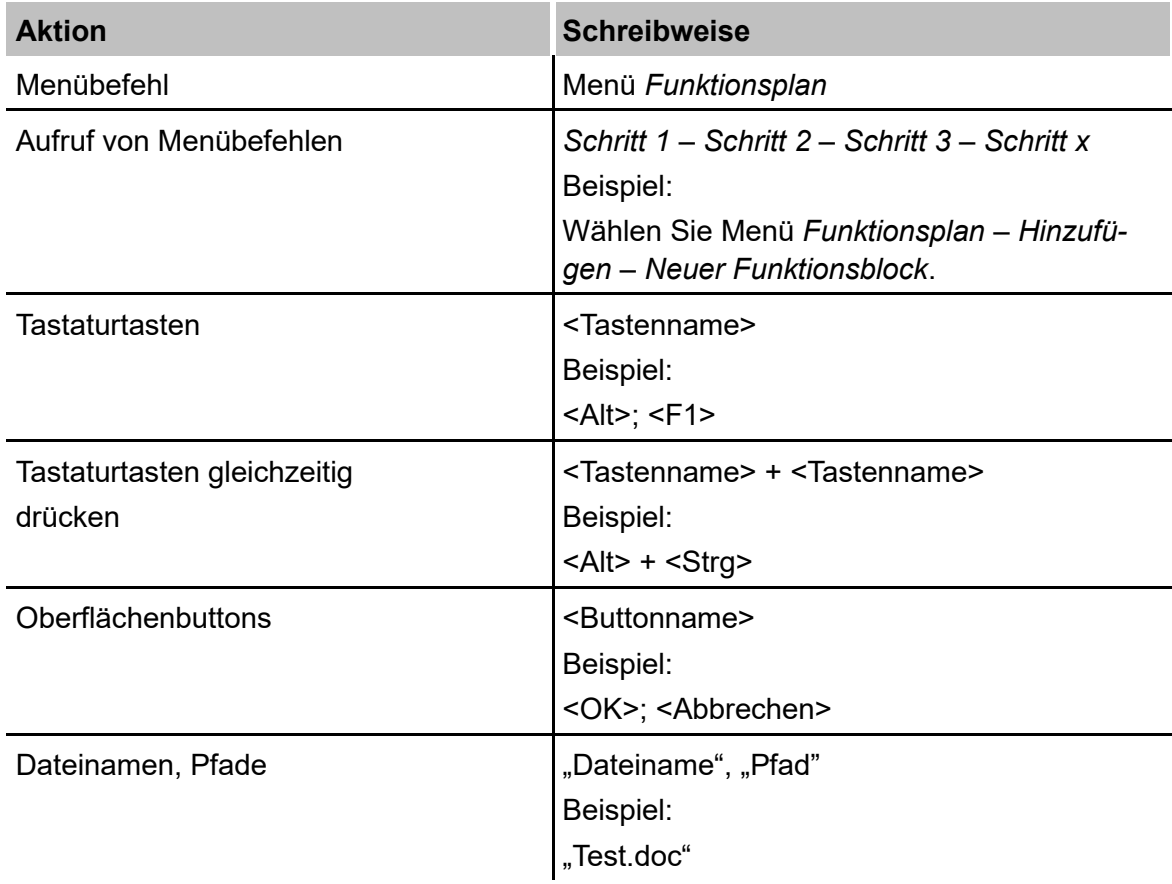

# <span id="page-6-0"></span>**1.3 Verwendete Symbole**

Wenn in diesem Handbuch Sicherheitshinweise oder andere Hinweise verwendet werden, dann bedeuten diese:

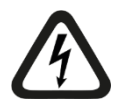

### **Gefahr! Stromschlag**

Wenn Sie diesen Sicherheitshinweis nicht beachten, dann droht die unmittelbare Gefahr des Todes oder schwerer Körperverletzung durch einen Stromschlag!

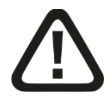

# **Gefahr!**

Wenn Sie diesen Sicherheitshinweis nicht beachten, dann droht die unmittelbare Gefahr des Todes oder der schweren Körperverletzung!

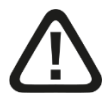

### **Warnung!**

Wenn Sie diesen Sicherheitshinweis nicht beachten, dann droht die mögliche Gefahr des Todes oder schwerer Körperverletzung!

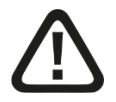

### **Vorsicht!**

Wenn Sie diesen Sicherheitshinweis nicht beachten, dann droht die mögliche Gefahr der Körperverletzung oder des Sachschadens!

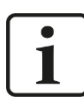

### **Hinweis**

Ein Hinweis gibt spezielle zu beachtende Anforderungen oder Handlungen an.

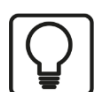

### **Tipp**

Tipp oder Beispiel als hilfreicher Hinweis oder Griff in die Trickkiste, um sich die Arbeit ein wenig zu erleichtern.

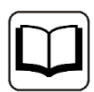

### **Andere Dokumentation**

Verweis auf ergänzende Dokumentation oder weiterführende Literatur.

# <span id="page-7-0"></span>**2 Einleitung**

Das Modul ibaMS8xIEPE gehört zum iba-Modularsystems. Das modulare Konzept des iba-Modularsystems basiert auf einem Baugruppenträger mit Rückwandbus, auf den eine Zentraleinheit und bis zu 4 weitere Ein-/Ausgangsmodule gesteckt werden können. Die Spannungsversorgung des Moduls erfolgt über den Rückwandbus im Baugruppenträger.

Das Modul ibaMS8xIEPE verfügt über 8 Analogeingänge.

### **Auf einen Blick**

- Ergänzungsmodul für das iba-Modularsystems
- □ 8 Analogeingänge
- □ Galvanisch getrennte Gruppen zu je 2 Signalen
- □ Konstantstromquelle 4 mA für Sensoren
- Typischerweise für IEPE-Schwingungssensoren
- Erkennung von Leitungsbruch und Kurzschluss
- Analoge und digitale Antialiasingfilter
- □ Synchrone Abtastung
- □ 4 Kanäle parametrierbar als ±24 V Spannungseingang
- $\Box$  Hochpass 1 Hz oder 0,1 Hz parametrierbar
- $\Box$  Abtastrate 1 kHz<sup>1</sup> ... 40 kHz, frei einstellbar
- □ 24 Bit Auflösung
- Robustes Gehäuse, einfache Montage
- □ Zugelassen nach CE

#### **Einsatzgebiete**

Messen von mechanischen Schwingungen mit IEPE-Schwingungssensoren in den Bereichen:

- □ Windkraftanlagen
- Maschinenzustandsüberwachung (Condition Monitoring)
- □ Prüfstände
- □ Lagerüberwachung
- Brummererkennung bei Walzwerken

<span id="page-7-1"></span><sup>1</sup> Aufgrund der integrierten Filter wird eine minimale Abtastrate von 1 kHz für den korrekten Betrieb dieses Moduls empfohlen, auch wenn in der ibaPDA-Konfiguration eine noch geringere Abtastrate (Zeitbasis) eingestellt werden kann.

# <span id="page-8-0"></span>**3 Lieferumfang**

Überprüfen Sie nach dem Auspacken die Vollständigkeit und die Unversehrtheit der Lieferung.

Im Lieferumfang sind enthalten:

- Gerät ibaMS8xIEPE
- □ 2 Stück 12-polige Steckerleiste
- □ Datenträger "iba Software & Manuals" (nur bei Einzellieferung)

# <span id="page-8-1"></span>**4 Sicherheitshinweise**

### <span id="page-8-2"></span>**4.1 Bestimmungsgemäßer Gebrauch**

Das Gerät ist ein elektrisches Betriebsmittel. Dieses darf nur für folgende Anwendungen verwendet werden:

- □ Automatisierung von Industrieanlagen
- Messdatenerfassung und Messdatenanalyse
- Anwendungen von Software-Produkten (ibaPDA, ibaLogic u. a.) und Hardware-Produkten der iba AG.

Das Gerät darf nur wie im Kapitel [10](#page-28-0) "Technische Daten" angegeben ist, eingesetzt werden.

# <span id="page-8-3"></span>**4.2 Spezielle Sicherheitshinweise**

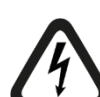

### **Gefahr! Stromschlag!**

Das Gerät ist nur für elektrische Messspannungen ausgelegt, wie diese im Kapitel "Technische Daten" angegeben sind!

Verwenden Sie keine beschädigten Messkabel!

Das Aufstecken und Abziehen von Messkabeln am unter Spannung stehenden Gerät ist verboten!

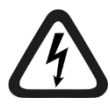

# **ACHTUNG!**

Module niemals unter Spannung auf den Baugruppenträger stecken oder abziehen!

Vor dem Aufstecken / Abziehen der Baugruppe zuerst Zentraleinheit ausschalten oder Spannungsversorgung abziehen.

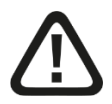

### **Warnung!**

Dies ist eine Einrichtung der Klasse A. Diese Einrichtung kann im Wohnbereich Funkstörungen verursachen. In diesem Fall ist der Betreiber verpflichtet, angemessene Maßnahmen durchzuführen.

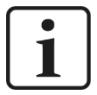

# **Wichtiger Hinweis**

Öffnen Sie nicht das Gerät! Das Öffnen des Geräts führt zum Garantieverlust!

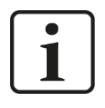

### **Hinweis**

Reinigen Sie das Gerät nur äußerlich mit einem trockenen oder leicht feuchten und statisch entladenen Reinigungstuch.

### <span id="page-9-0"></span>**5 Systemvoraussetzungen**

# <span id="page-9-1"></span>**5.1 Hardware**

- Zentraleinheit: ibaPADU-S-IT-2x16 oder ibaPADU-S-CM (ab Version 02.12.004)
- Baugruppenträger, z. B. ibaPADU-B4S

# <span id="page-9-2"></span>**5.2 Software**

- □ ibaPDA ab Version 6.35.0
- □ ibaLogic-V5 ab Version 5.0.3

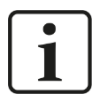

### **Hinweis**

Voraussetzung für den Einsatz mit ibaLogic-V5 ist die Zentraleinheit ibaPADU-S-IT-2x16. Wird das Modul mit der Vorgänger-Zentraleinheit ibaPADU-S-IT-16 betrieben, kann nur ibaLogic-V4 verwendet werden.

**iba** 

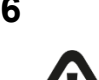

# <span id="page-10-0"></span>**6 Montieren, Anschließen, Demontieren**

### **Vorsicht!**

Trennen Sie vor dem Montieren oder Demontieren immer die Zentraleinheit von der Stromversorgung!

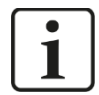

### **Hinweis**

Montieren Sie ein oder mehrere Module rechts neben der Zentraleinheit (Steckplätze X2 bis X5 frei wählbar).

### <span id="page-10-1"></span>**6.1 Montieren**

- **1.** Trennen Sie die Zentraleinheit von der Spannungsversorgung.
- **2.** Entfernen Sie die Abdeckung vom Rückwandbus, auf den Sie das Modul aufstecken möchten.
- **3.** Stecken Sie das Modul in den Rückwandbus des Baugruppenträgers fest auf.
- **4.** Schrauben Sie das Modul oben und unten mit den Befestigungsschrauben auf dem Baugruppenträger fest.

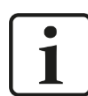

### **Wichtiger Hinweis**

Schrauben Sie das Gerät und die Module stets fest. Das Stecken bzw. Abziehen der Steckverbinder für die Ein-/Ausgänge kann ansonsten Beschädigungen verursachen.

# <span id="page-10-2"></span>**6.2 Anschließen**

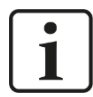

#### **Hinweis**

Der Baugruppenträger und das Gerät müssen mit einem Schutzleiter verbunden sein.

- **1.** Schließen Sie alle Kabel an.
- **2.** Wenn Sie alle erforderlichen Kabel angeschlossen haben, dann verbinden Sie die Zentraleinheit wieder mit der Stromversorgung.
- **3.** Schalten Sie die Spannungsversorgung der Zentraleinheit zu.

### <span id="page-10-3"></span>**6.3 Demontieren**

- **1.** Trennen Sie die Zentraleinheit von der Spannungsversorgung.
- **2.** Entfernen Sie alle Kabel.
- **3.** Lösen Sie die obere und untere Befestigungsschraube, mit der das Modul am Baugruppenträger befestigt ist.
- **4.** Ziehen Sie das Modul nach vorne aus dem Rückwandbus heraus.
- **5.** Decken Sie den freien Rückwandbus mit einer Abdeckung ab.

# <span id="page-11-0"></span>**7 Gerätebeschreibung**

# <span id="page-11-1"></span>**7.1 Vorderansicht**

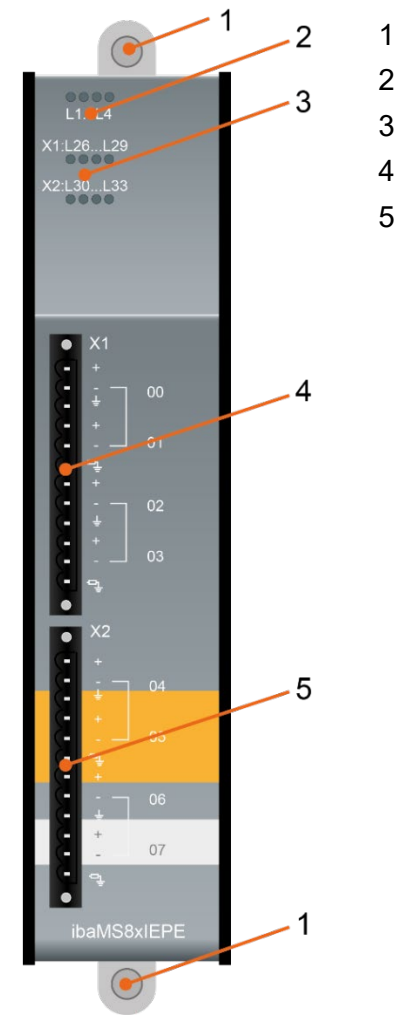

- Befestigungsschrauben
- Betriebszustandsanzeige L1…L4
- Status LED L26…L33 der Analogeingänge 00…07
- Steckverbinder X1 der Analogeingänge 00…03
- Steckverbinder X2 der Analogeingänge 04…07

# <span id="page-11-2"></span>**7.2 Anzeigeelemente**

Am Gerät zeigen farbige Leuchtdioden (LED) den Zustand des Gerätes und den Zustand der IEPE-Eingänge an.

### <span id="page-11-3"></span>**7.2.1 Betriebszustand**

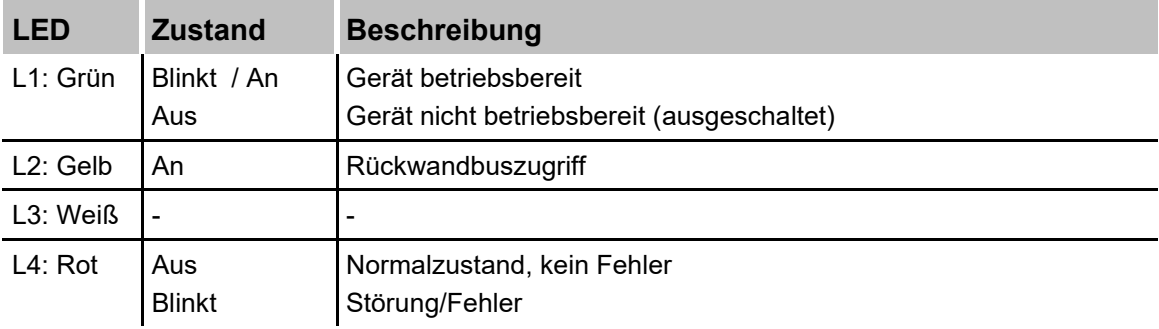

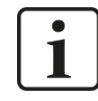

### **Wichtiger Hinweis**

Kontaktieren Sie den iba-Support, wenn an der LED L4 ein Fehler angezeigt wird.

### <span id="page-12-0"></span>**7.2.2 Zustand IEPE-Eingänge**

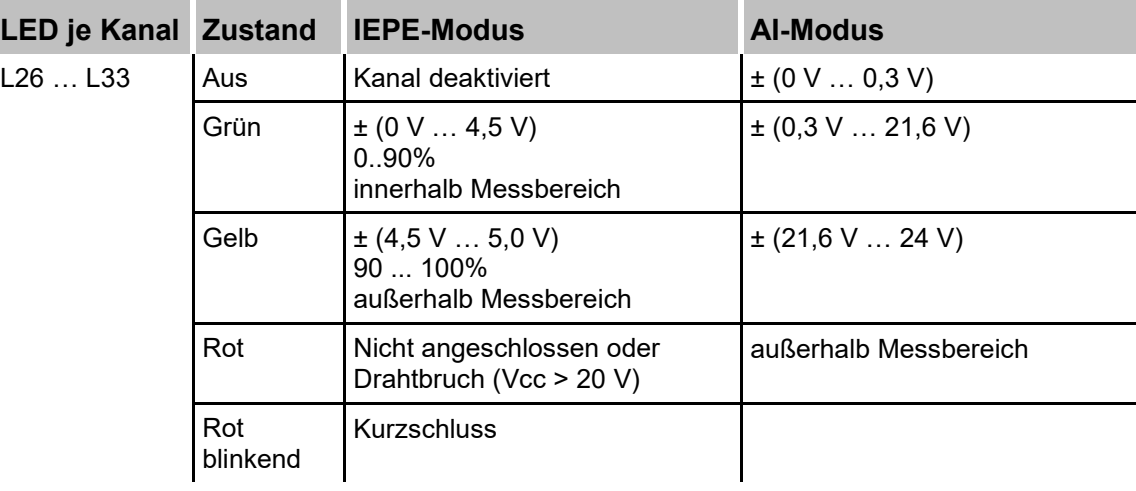

# <span id="page-12-1"></span>**7.3 Analogeingänge**

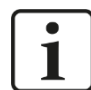

### **Wichtiger Hinweis**

Ein Kanal benötigt nach dem Einschalten ca. 10 bis 50 Sekunden Einschwingzeit. Die Einschwingzeit ist im IEPE 1 Hz-Modus 10x kürzer als im IEPE 0,1 Hz-Modus.

Dies gilt auch, wenn das Signal kurzzeitig übersteuert worden ist.

Für die Analogeingänge können pro Kanal unterschiedliche Eingangsmodi in ibaPDA eingestellt werden:

- $\Box$  IEPE-Eingang (±5 V) mit 1 Hz Hochpassfilter<sup>[2](#page-12-2)</sup>
- IEPE-Eingang (±5 V) mit 0,1 Hz Hochpassfilter
- □ 24 V AC-Eingang (AI)
- $\Box$  24 V DC-Eingang (AI)

4 Eingänge sind fest für IEPE-Sensoren eingestellt, je Wurzel ist der zweite Eingang umschaltbar: IEPE, 24 V AC oder 24 V DC. Die nachfolgende Tabelle zeigt die Einstellmöglichkeiten für die Eingänge:

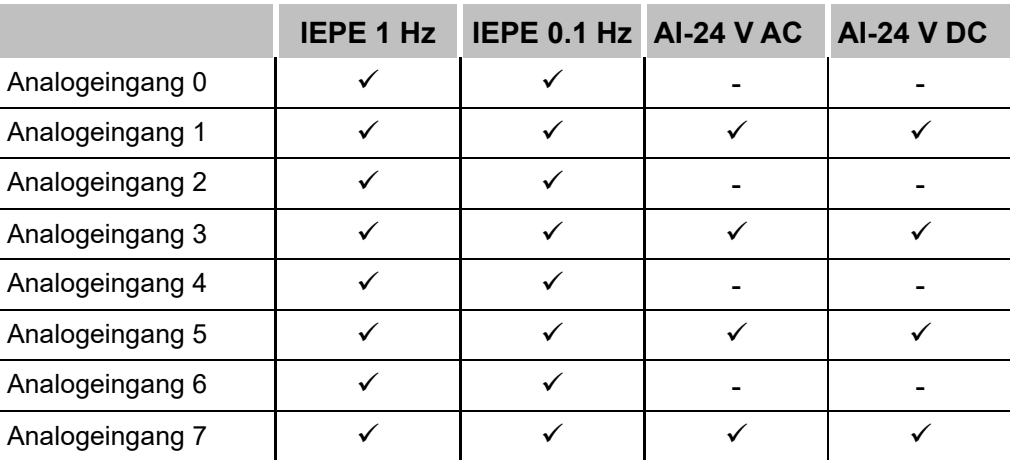

<span id="page-12-2"></span><sup>2</sup> Werkseinstellung

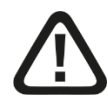

### **Vorsicht!**

In der Werkseinstellung als IEPE-Eingang liefert die integrierte Konstantstromquelle 4 mA (30 V DC) für den Anschluss der IEPE-Sensoren. Wenn Eingänge jedoch als 24 V-Eingang genutzt werden, müssen diese **vor der Verdrahtung** in ibaPDA umkonfiguriert werden, siehe Kap. [9.1.2!](#page-22-0)

### <span id="page-13-0"></span>**7.3.1 Filter**

Alle verwendeten Filter sind dauerhaft zugeschaltet.

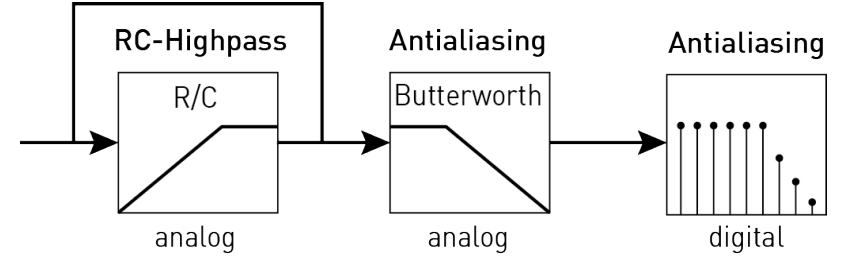

Filterstrecke

### **RC-Hochpass:**

Die Grenzfrequenz ist abhängig vom Modus:

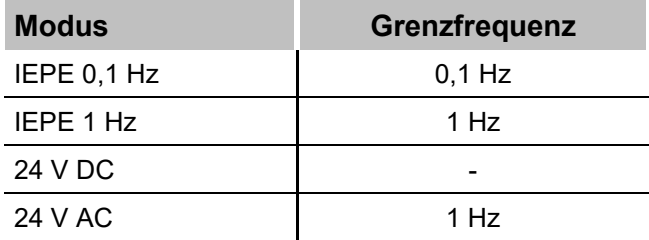

### **Antialiasing Butterworth 4. Ordnung:**

Die Grenzfrequenz ist abhängig von der Abtastrate:

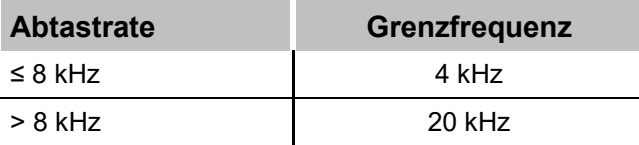

#### **Digitaler Antialiasing Filter:**

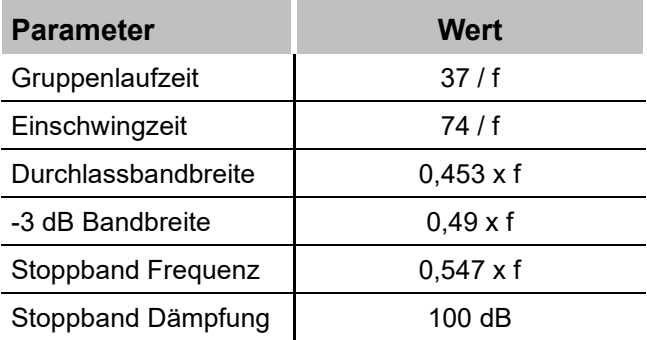

# <span id="page-14-0"></span>**7.3.2 Anschlussdiagramm / Pinbelegung**

Es können acht Eingangssignale (0...7), jeweils zweipolig zzgl. Masse angeschlossen werden. Jeweils zwei Kanäle eines Anschlusssteckers sind zu einer Wurzel gruppiert. Jeder Stecker / jede Wurzel ist untereinander galvanisch getrennt.

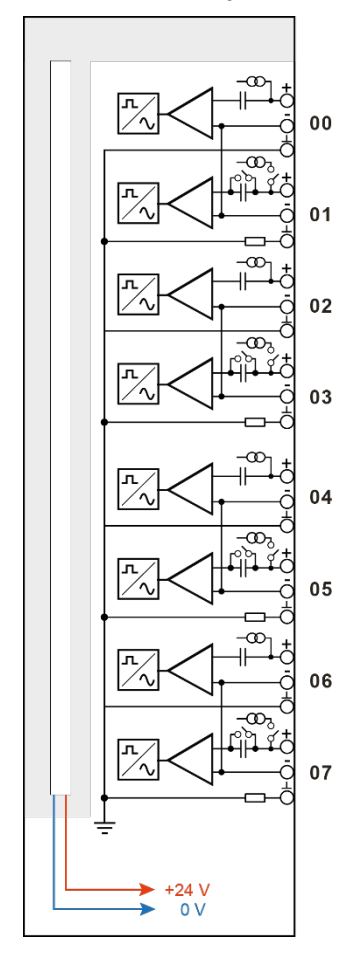

### **Pinbelegung**

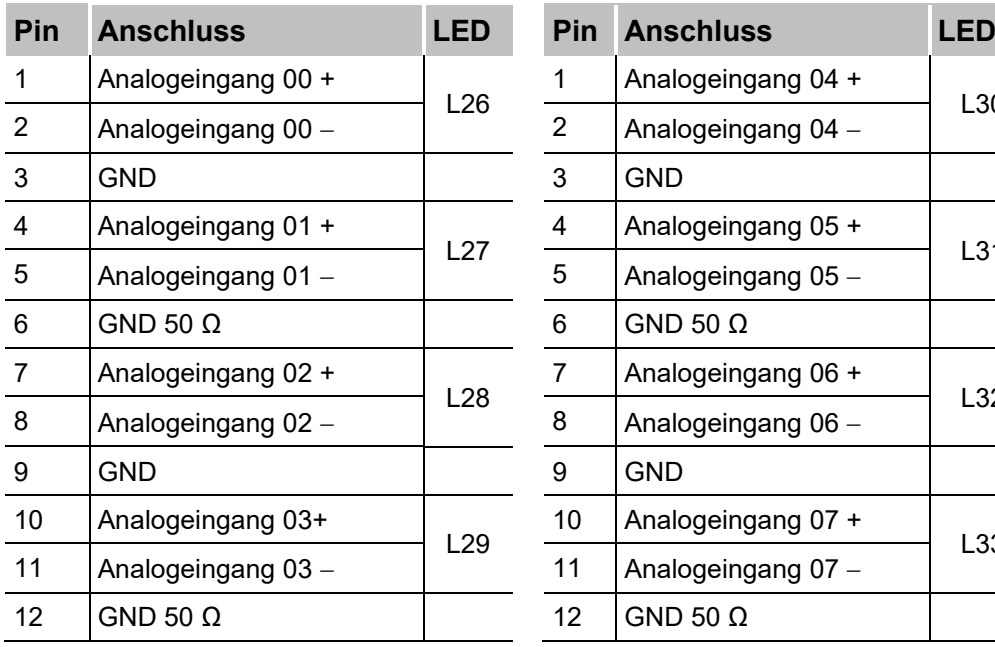

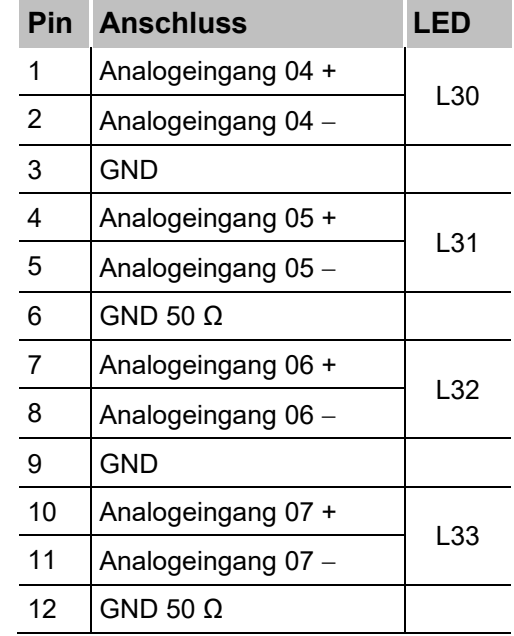

### <span id="page-15-0"></span>**7.3.3 Fehler- und Statussignale**

Die nachfolgende Tabelle zeigt die Verfügbarkeit der Status- und Fehlersignale in den verschiedenen Eingangsmodi:

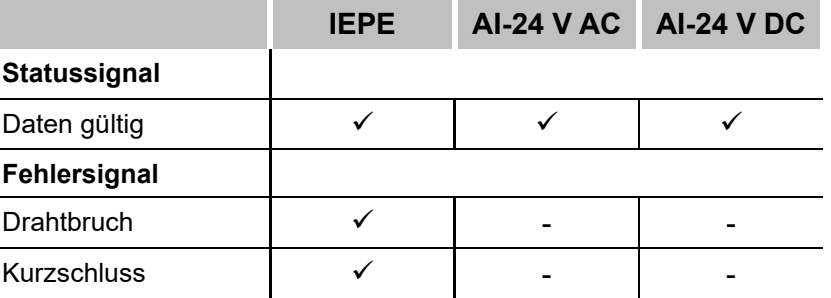

### **7.3.3.1 Daten gültig**

Das "Daten gültig"-Signal zeigt an (TRUE), wann der Einschwingvorgang des entsprechenden Kanals beendet ist.

Werden die gemessenen Eingangswerte schon vorher weiterverarbeitet, kann es zu Verfälschungen in den resultierenden Werten kommen.

Liegt während des IEPE-Betriebs ein Fehler vor (Drahtbruch, Kurzschluss), wechselt das Signal auf FALSE.

### **7.3.3.2 Drahtbruch**

Neben einem Drahtbruch zeigt das Signal auch an, wenn kein IEPE-Sensor angeschlossen ist.

Steigt die Sensor-Versorgungsspannung auf über 20 V, wird ein Drahtbruch detektiert. Mit einer Verzögerung von 10 Sekunden wird das Fehlersignal "Drahtbruch" TRUE.

Sinkt die Sensor-Versorgungsspannung wieder unterhalb von 20 V wird dieser Fehlerzustand automatisch zurückgesetzt und das Signal wechselt mit einer Verzögerung von 10 Sekunden auf FALSE.

### **7.3.3.3 Kurzschluss**

Im Kurzschlussfall wird dieses Fehlersignal mit einer Verzögerung von 10 Sekunden auf TRUE gesetzt.

Wird der Kurzschluss beseitigt und der Sensor wieder korrekt angeschlossen, wird dieser Fehlerzustand automatisch zurückgesetzt und das Signal wechselt mit einer Verzögerung von 10 Sekunden auf FALSE.

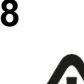

# <span id="page-16-0"></span>**8 In Betrieb nehmen / Update**

### **Vorsicht!**

Schalten Sie während eines Updates das Gerät nicht aus, da Sie das Gerät beschädigen können. Ein Update kann einige Minuten dauern.

# <span id="page-16-1"></span>**8.1 Auto-Update**

Nachdem das Modul montiert und die Spannung der Zentraleinheit zugeschaltet wurde, erkennt die Zentraleinheit die Module und überprüft die Software-Version.

Die Zentraleinheit hat eine so genannte "Overall Release-Version". Diese beinhaltet die aktuelle Software-Version der Zentraleinheit sowie die Software-Versionen der Module. Die "Overall Release-Version" finden Sie auf der Webseite der Zentraleinheit ibaPADU-S-IT-2x16 im Register "firmware".

Wenn die Software-Version eines Moduls nicht zur "Overall Release-Version" der Zentraleinheit passt, führt die Zentraleinheit ein automatisches Up- bzw. Downgrade des Moduls durch. Danach ist das Modul einsatzbereit.

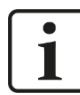

### **Wichtiger Hinweis**

Die "Overall Release-Version" beinhaltet alle bis dahin bekannten Module und die dazugehörigen Software-Stände. Sollte das Modul noch nicht bekannt sein (also neuer als der Firmwarestand der Zentraleinheit), so wird es ignoriert und im Web-Interface rot umrahmt.

In diesem Fall muss eine neue Update-Datei für die "Overall Release-Version" eingespielt werden (siehe Kapitel [8.3\)](#page-17-0). Kontaktieren Sie hierzu den iba-Support.

# <span id="page-16-2"></span>**8.2 Overall Release-Version**

Die "Overall Release-Version" gibt Auskunft über den Software-Stand des gesamten iba-Modularsystems. Sie ist dem Web-Interface der Zentraleinheit bzw. dem I/O-Manager von ibaPDA zu entnehmen.

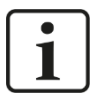

#### **Wichtiger Hinweis**

Geben Sie die "Overall Release-Version" bei Support-Fällen an.

# <span id="page-17-0"></span>**8.3 Update**

Ein Update kann über zwei Wege eingespielt werden.

- Web-Interface (nur in Verbindung mit ibaPADU-S-IT2x16)
- ibaPDA

Egal auf welchem Weg Sie ein Update einspielen, der Fortschritt des Updates wird über die LEDs L5 bis L8 angezeigt: Beginnend mit L5 blinken die LEDs der Reihe nach zunächst orange, anschließend alle 4 LEDs grün und langsamer. Ist das Update abgeschlossen, erfolgt automatisch ein Neustart des Geräts.

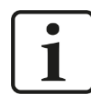

### **Wichtiger Hinweis**

Bei einem Update des iba-Modularsystems wird der Autostart des ibaLogic PMAC deaktiviert und die vorhandene ibaLogic-V5-Applikation gelöscht. Zudem kann ein Update der ibaLogic-V5-Software (ibaLogic Clients) notwendig sein.

### <span id="page-17-1"></span>**8.3.1 Update über Web-Interface**

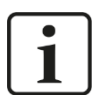

### **Wichtiger Hinweis**

Das Web-Interface ist nur in Verbindung mit der Zentraleinheit ibaPADU-S-IT-2x16 aufrufbar.

Rufen Sie die Webseite des iba-Modularsystems in Ihrem Browser auf und wählen die Zentraleinheit ibaPADU-S-IT-2x16 aus. Im Register "update" klicken Sie auf den Button <Browse…> und wählen Sie die Update-Datei <padusit2x16\_v[xx.yy.zzz].iba> aus. Mit einem Klick auf <Start Update> starten Sie das Update.

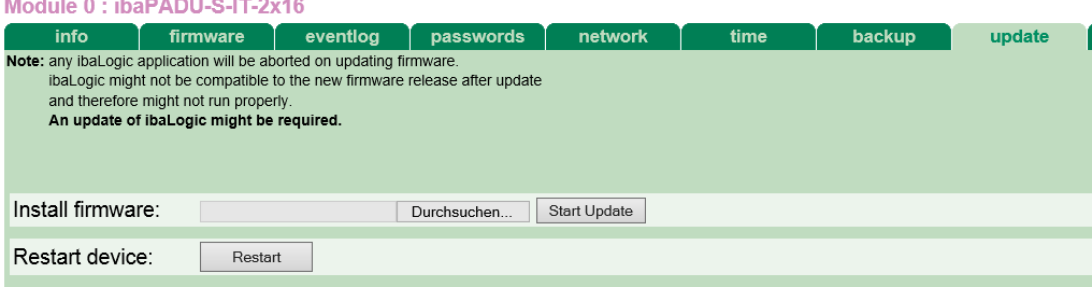

### <span id="page-17-2"></span>**8.3.2 Update über ibaPDA**

Öffnen Sie den I/O-Manager von ibaPDA und navigieren Sie zu Ihrem iba-Modularsystem. Klicken Sie im Register "Diagnose" auf den Button <Firmware schreiben> und wählen Sie die Update-Datei "padusit2x16\_v[xx.yy.zzz].iba" oder "paduscm\_v[xx.yy.zzz].iba" aus.

Mit <OK> starten Sie das Update.

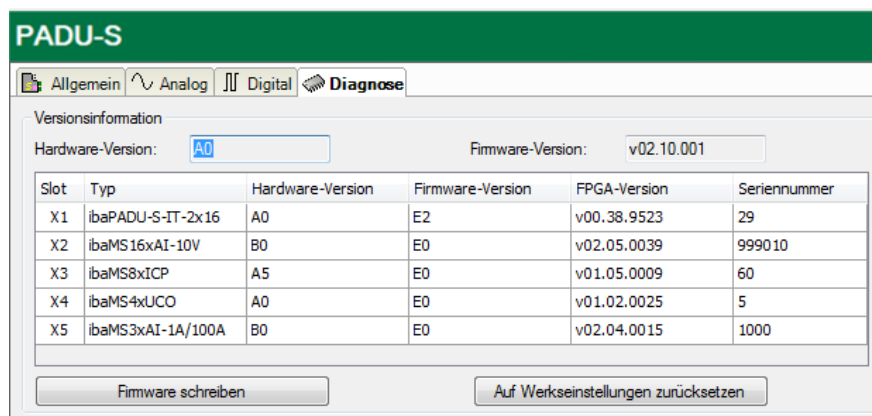

# <span id="page-18-0"></span>**8.4 Modulinformationen/Diagnose**

### <span id="page-18-1"></span>**8.4.1 Diagnose in ibaPDA**

Alle wichtigen Informationen zum iba-Modularsystem, wie Hardware-, Firmware-, FPGA-Version und Seriennummer der Module, werden in ibaPDA angezeigt. Öffnen Sie hierzu den I/O-Manager, wählen Sie in der Baumstruktur Ihr iba-Modularsystem und öffnen das Register "Diagnose" (siehe Abbildung oben).

### <span id="page-18-2"></span>**8.4.2 Web-Interface**

Auf der Webseite der Module werden nur Informationen zu Status und Parameter angezeigt. Es können keine Einstellungen vorgenommen werden.

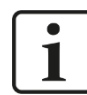

### **Wichtiger Hinweis**

Das Web-Interface ist nur in Verbindung mit der Zentraleinheit ibaPADU-S-IT-2x16 aufrufbar.

### **8.4.2.1 Register "info"**

Im Register "info" werden allgemeine Informationen und technische Daten der Modul I/Os angezeigt.

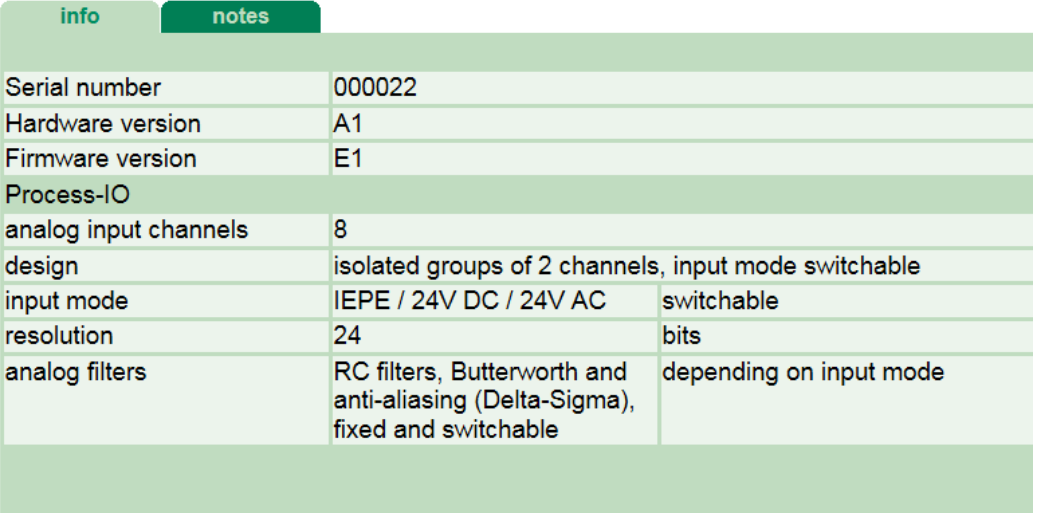

# 8.4.2.2 **Register** "notes"

Im Register "notes" können Sie Notizen eingeben, z. B. für Hinweise zur Verdrahtung oder Protokollierung von Änderungen.

Mit einem Klick auf <save notes> werden die Notizen im Gerät dauerhaft gespeichert.

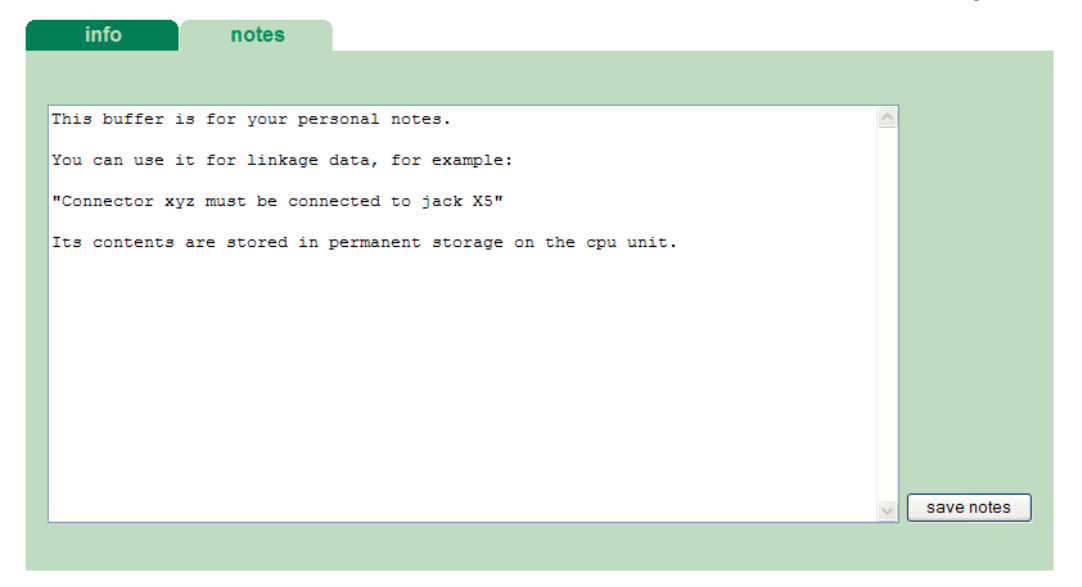

# <span id="page-20-0"></span>**9 iba-Applikationen**

Bitte beachten Sie bei Ihrer Konfiguration die beschriebenen Anwendungsfälle im Anhang, siehe Kapitel [11.1.](#page-31-1)

# <span id="page-20-1"></span>**9.1 Konfiguration mit ibaPDA**

Die Konfiguration der Signale erfolgt im I/O-Manager von ibaPDA. Haben Sie bereits ein iba-Modularsystem installiert und wollen ein Modul ergänzen, klicken Sie auf "Konfiguration aus dem Gerät lesen". Das Modul wird automatisch erkannt.

Konfiguration aus dem Gerät lesen

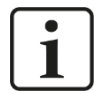

### **Hinweis**

Voraussetzung für die automatische Erkennung ist eine bidirektionale LWL-Verbindung vom ibaPDA-Rechner zur Zentraleinheit.

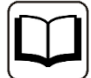

### **Andere Dokumentation**

Wenn Sie das iba-Modularsystem neu installieren wollen, lesen Sie dazu im Handbuch der Zentraleinheit das Kapitel "Konfiguration in ibaPDA".

### <span id="page-20-2"></span>**9.1.1 Allgemeine Einstellungen**

Ist das Modul erkannt, klicken Sie auf das Modul in der Baumstruktur und das Register "Allgemein" öffnet sich.

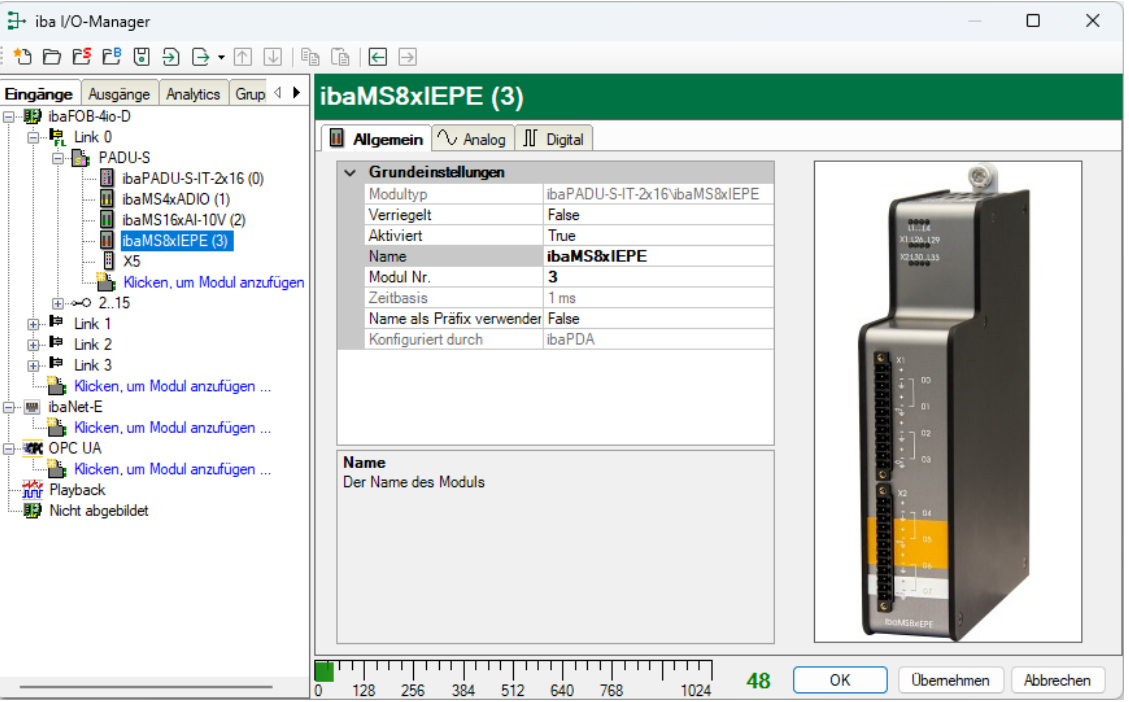

#### **Grundeinstellungen**

**Q** Modultyp

Anzeige des Modultyps (nur lesen)

#### **D** Verriegelt

True: das Modul kann nur durch berechtigte Benutzer verändert werden False: das Modul kann durch alle Benutzer verändert werden.

□ Aktiviert

Die Datenerfassung wird für dieses Modul aktiviert.

**Q** Name

Hier können Sie einen Namen für das Modul vergeben.

**D** Modul Nr.

Fortlaufende Nummer, wird von ibaPDA in aufsteigender Reihenfolge vergeben, kann aber vom Benutzer verändert werden. Sie dient zur eindeutigen Identifizierung von Signalen, z. B. in Ausdrücken und ibaAnalyzer.

 $\Box$  Zeitbasis

Erfassungszeitbasis, die im PADU-S-Modul angegeben wurde.

□ Name als Präfix verwenden

Modulname wird den Signalen als Präfix angefügt.

#### $\Box$  Konfiguriert durch

Diese Anzeige erscheint nur mit ibaPADU-S-IT-2x16 als Zentraleinheit. Wenn eine Laufzeit-Applikation auf ibaPADU-S-IT-2x16 (z. B. ibaLogic) gestartet ist, dann kann ibaPDA die Konfiguration der Module bzw. Signale nicht verändern. In diesem Fall nimmt die Laufzeit-Applikation die Konfiguration vor. Folgende Anzeigen sind möglich:

**·** ibaPDA

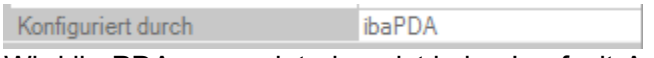

Wird ibaPDA angezeigt, dann ist keine Laufzeit-Applikation gestartet und ibaPDA kann die Konfiguration der Module bzw. Signale vornehmen.

#### **-** Laufzeit-Applikation

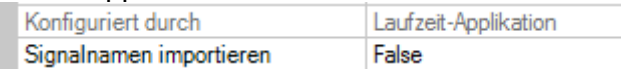

Wird Laufzeit-Applikation angezeigt, dann wird die Konfiguration der Module bzw. Signale von der Laufzeit-Applikation auf dem Gerät vorgenommen. In diesem Fall besteht zusätzlich die Möglichkeit, benutzerdefinierte Signalnamen – vergeben von der Laufzeit-Konfiguration - in ibaPDA zu importieren (Signalnamen importieren: True), falls die Laufzeit-Applikation diese Funktion unterstützt.

Die Module bzw. Signale, die durch die Laufzeit-Applikation konfiguriert sind, können in ibaPDA nicht mehr konfiguriert werden und sind in den entsprechenden Feldern in ibaPDA grau dargestellt.

ibaPDA liest diese Konfiguration aus und benutzt diese zur Erfassung in ibaPDA. Module bzw. Signale, die nicht grau dargestellt sind, können in ibaPDA verwendet werden.

### <span id="page-22-0"></span>**9.1.2 Eingänge konfigurieren**

Im Register "Analog" nehmen Sie folgende Einstellungen vor:

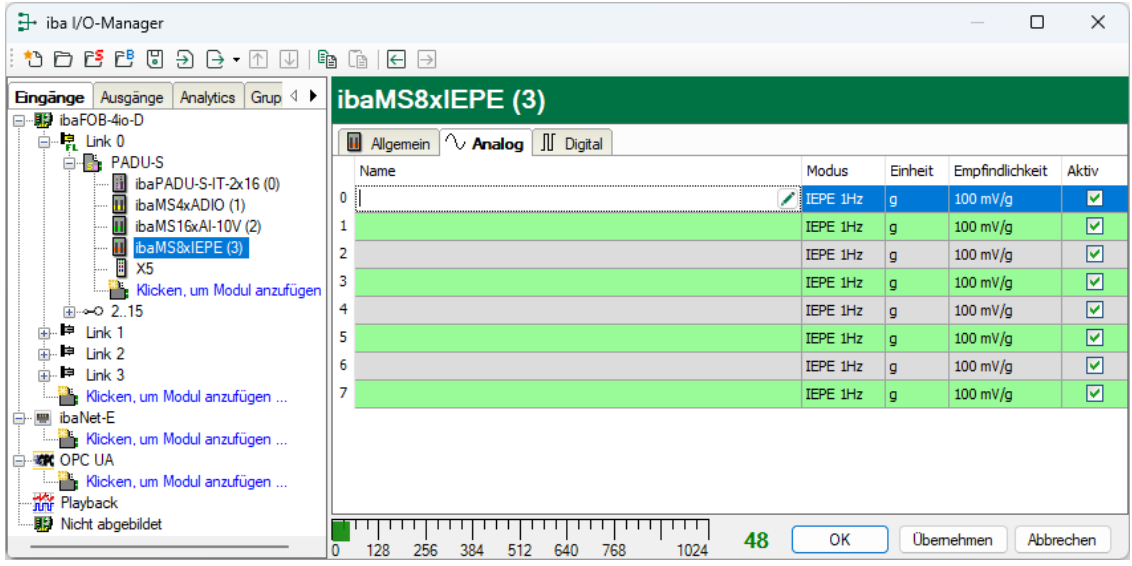

#### □ Name

Hier können Sie einen Signalnamen eingeben und zusätzlich zwei Kommentare, wenn Sie auf das Symbol im Feld Signalnamen klicken.

#### **Q** Modus

Hier können Sie aus einem Dropdown-Menü den Eingangsmodus auswählen, siehe Kap. [7.3.](#page-12-1)

Die Kanäle 0, 2, 4 und 6 sind fest für IEPE-Sensoren eingestellt, hier können Filter gewählt werden:

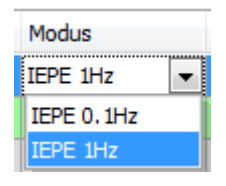

Wahlmöglichkeiten für die Kanäle 1, 3, 5, und 7:

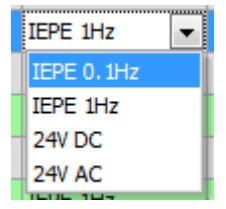

□ Min/Max

Wenn die Modi 24V AC oder 24V DC ausgewählt sind, erscheinen zusätzlich die Spalten "Min" und "Max". Hier können Sie eine Messbereichsunter- bzw. -obergrenze definieren. Der analoge Spannungsnormpegel von +/-24 V wird einer physikalischen Größe zugeordnet.

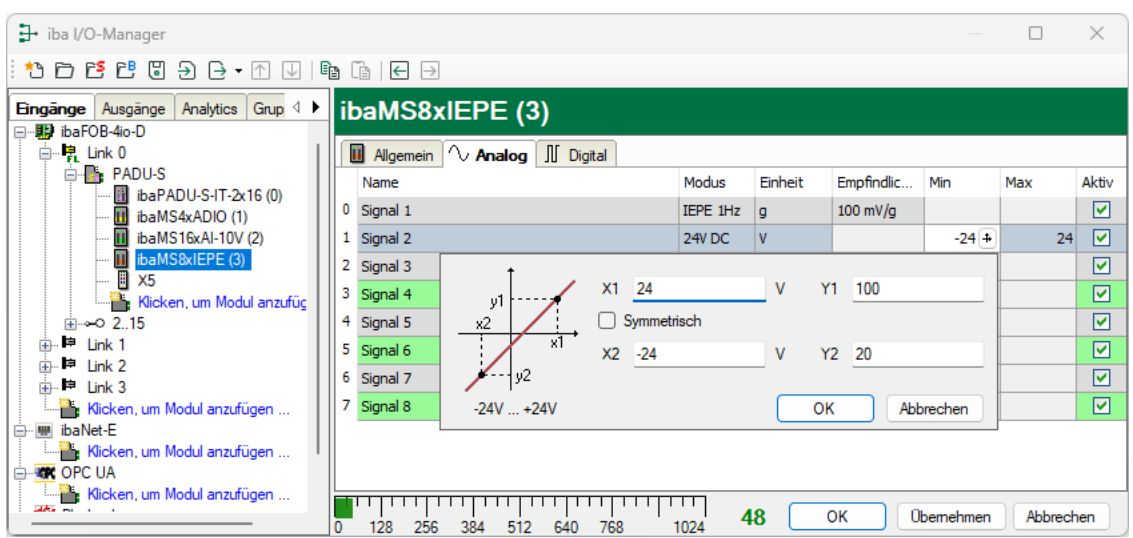

#### Einheit

Die Einheit "g" ist bereits voreingestellt.

#### Empfindlichkeit

Geben Sie hier, entsprechend dem eingesetzten IEPE-Sensor, die Empfindlichkeitsskala vor.

**Q** Aktiv

Hier können Sie das Signal aktivieren/deaktivieren.

 Weitere Spalten können Sie durch das Kontextmenü (rechter Mausklick in der Überschriftenzeile) anzeigen oder verbergen.

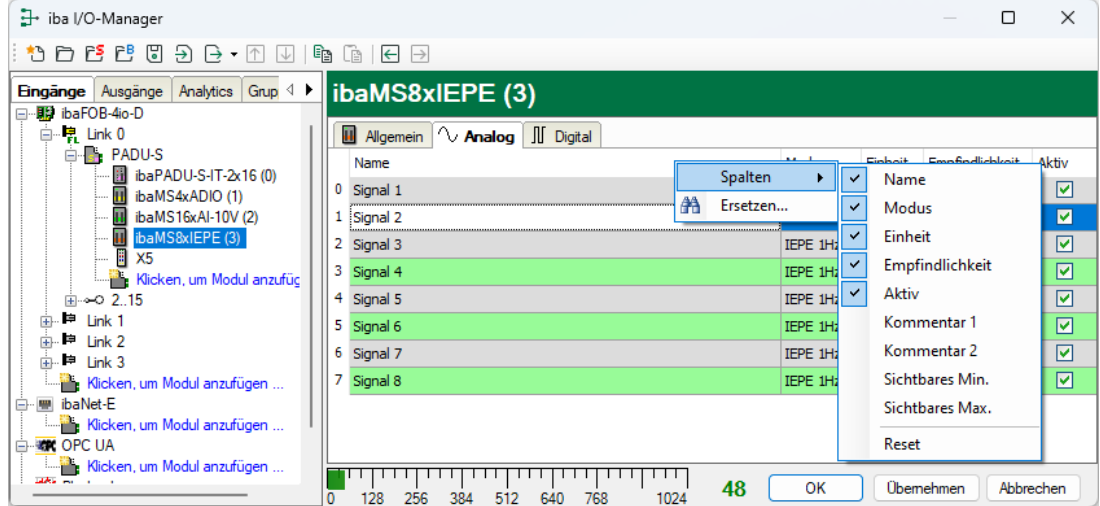

### <span id="page-24-0"></span>**9.1.3 Fehler- und Statussignale**

Im Register "Digital" können je nach eingestelltem Modus Status- und Fehlersignale aktiviert werden, siehe Kapitel [7.3.3.](#page-15-0)

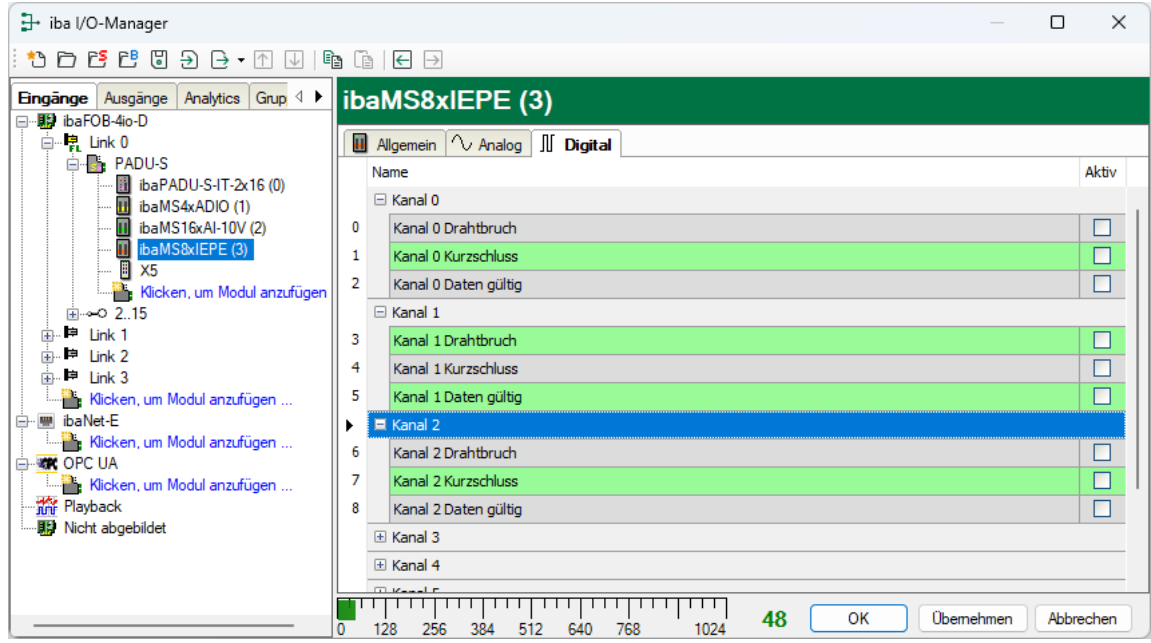

### **Q** Name

Die Namen sind bereits vorgegeben, Sie können zusätzlich zwei Kommentare eingeben, wenn Sie auf das Symbol im Feld Signalnamen klicken

- Kanal [...] Drahtbruch (nur im IEPE-Modus) Statussignal zeigt an, ob ein Drahtbruch vorliegt oder der Kanal nicht verbunden ist.
- Kanal [...] Kurzschluss (nur im IEPE-Modus) Statussignal zeigt an, ob am Kanal ein Kurzschluss vorliegt.
- Kanal […] Daten gültig (im IEPE- und AI-Modus) Statussignal zeigt an, ob die Daten gültig sind. Im AI-Modus kann nur das Signal "Kanal [...] Daten gültig" aktiviert werden:

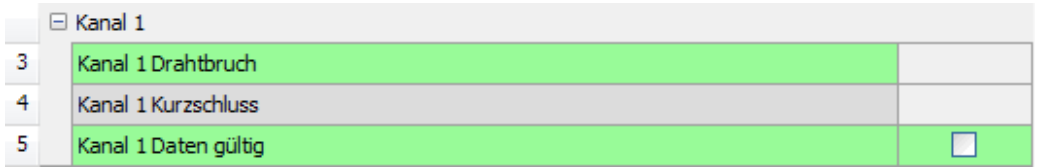

#### **Q** Aktiv

Hier können Sie das Signal aktivieren/deaktivieren.

# <span id="page-25-0"></span>**9.2 Konfiguration mit ibaLogic-V5**

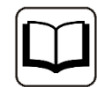

### **Andere Dokumentation**

Mit ibaPADU-S-IT-2x16 ist es möglich, in Verbindung mit ibaLogic-V5 individuelle Signalvorverarbeitungen oder Stand-Alone-Anwendungen zu realisieren. Die grundsätzliche Vorgehensweise mit ibaLogic-V5 wird im Handbuch zur Zentraleinheit ibaPADU-S-IT-2x16 beschrieben. In diesem Modulhandbuch erfolgt lediglich die Beschreibung der Signale dieses Moduls.

### <span id="page-25-1"></span>**9.2.1 Signale projektieren**

Die Signale werden im I/O-Konfigurator von ibaLogic-V5 konfiguriert. Öffnen Sie den I/O-Konfigurator über das Menü "Extras – I/O-Konfigurator". Wenn Sie auf den Button <Hardware aktualisieren> klicken, erkennt ibaLogic-V5 die Modulbaugruppe.

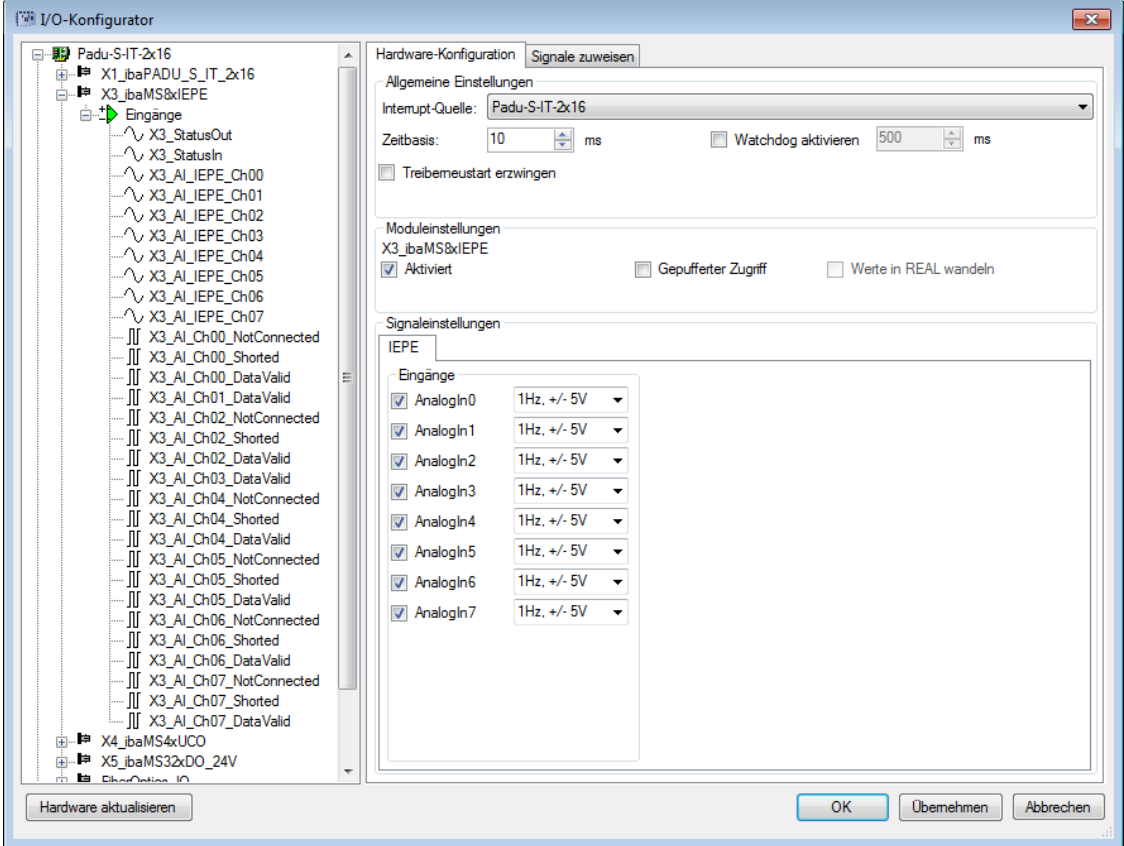

Die analogen Eingangskanäle und die Statussignale werden unter "Eingänge" angezeigt.

Der Modus der Eingänge kann aus einem Dropdown-Menü ausgewählt werden, siehe Kap. [7.3:](#page-12-1)

 Die Kanäle 0, 2, 4 und 6 sind fest für IEPE-Sensoren eingestellt, hier können Filter eingestellt werden:

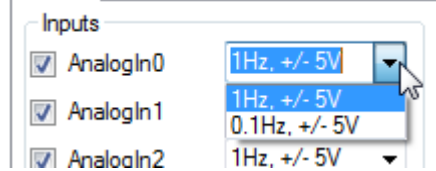

Wahlmöglichkeiten für die Kanäle 1, 3, 5, und 7:

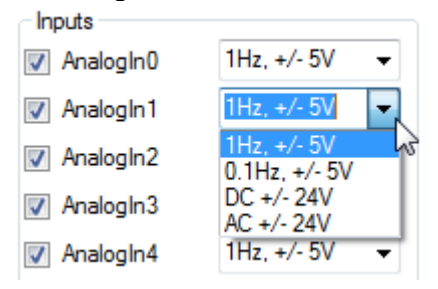

Ist die Option "Gepufferter Zugriff" aktiviert, erscheinen zusätzliche Ein-/Ausgangssignale:

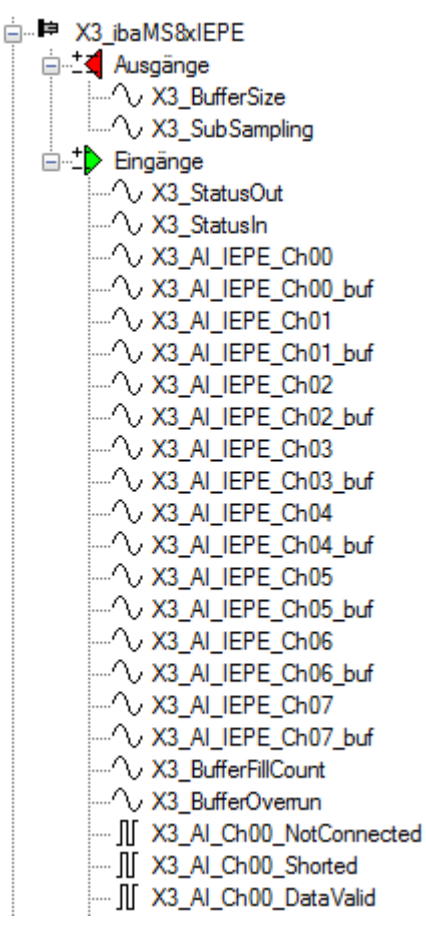

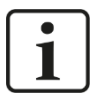

### **Hinweis**

Den gepufferten Zugriff müssen Sie zunächst mit einem Klick auf den Button <Übernehmen> bestätigen. Erst dann erscheinen im Signalbaum zusätzliche Signale, die in den Ausgangs-/Eingangsressourcen parametriert werden können.

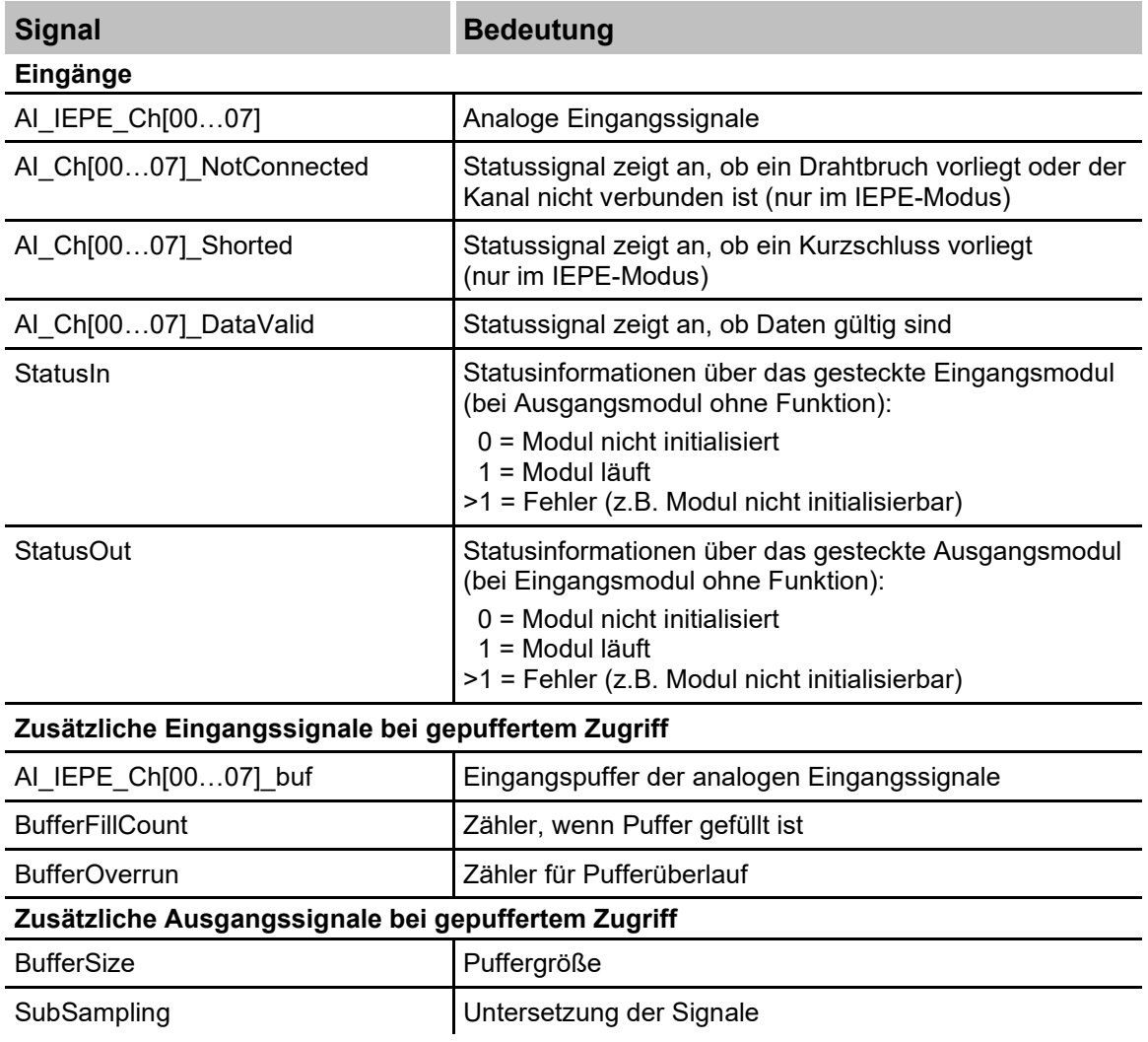

# <span id="page-28-0"></span>**10 Technische Daten**

# <span id="page-28-1"></span>**10.1 Hauptdaten**

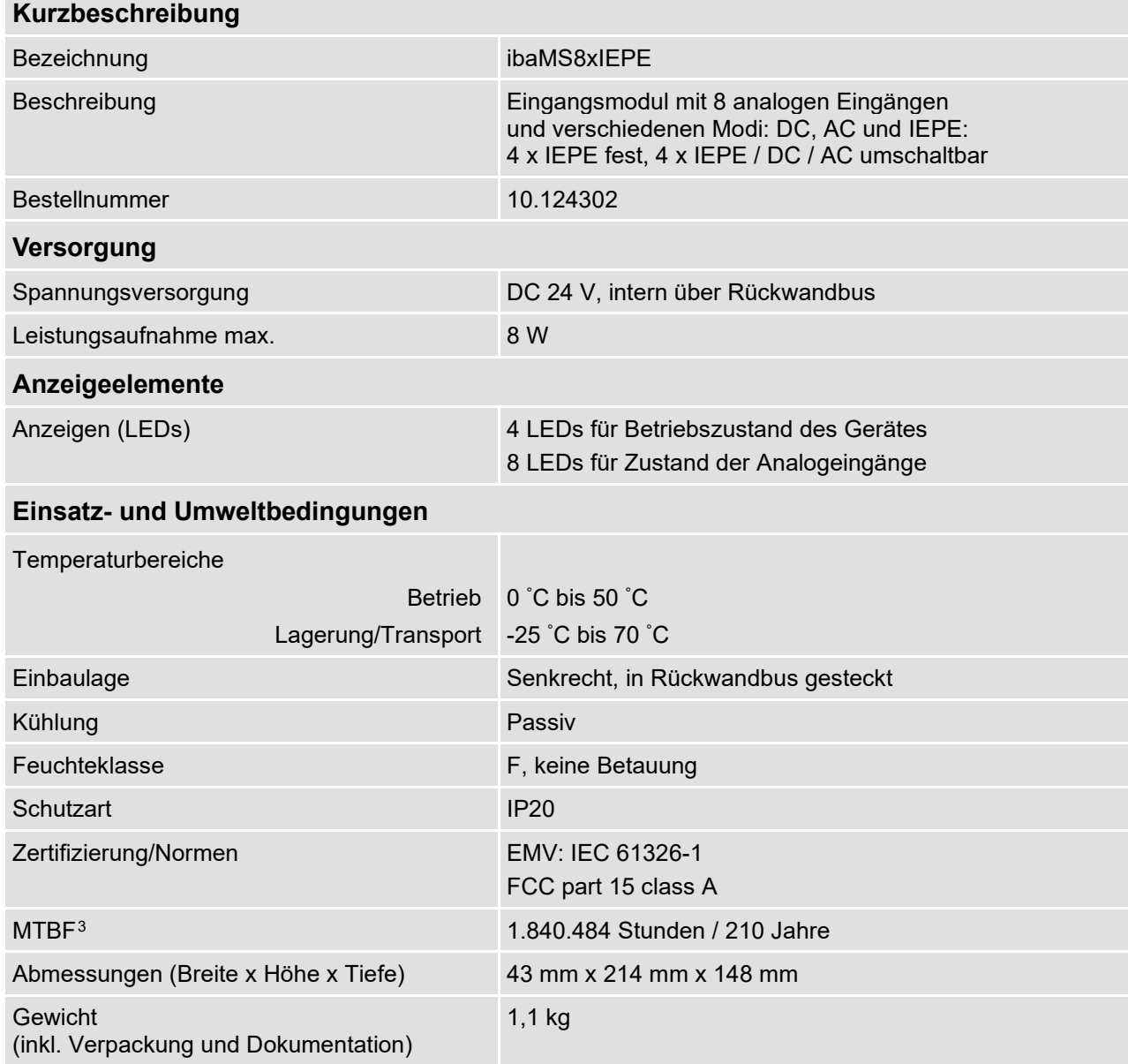

<span id="page-28-2"></span> $^3$  Nach: Telcordia Issue 4 SR332 (Reliability Prediction Procedure of Electronic Equipment; Issue Mar.  $\,$ 2016) und NPRD (Non-electronic Parts Reliability Data 2011)

#### **Supplier's Declaration of Conformity 47 CFR § 2.1077 Compliance Information**

**Unique Identifier**: 10.124302 ibaMS8xIEPE

#### **Responsible Party - U.S. Contact Information**

iba America, LLC 370 Winkler Drive, Suite C Alpharetta, Georgia 30004

(770) 886-2318-102 [www.iba-america.com](http://www.iba-america.com/)

### **FCC Compliance Statement**

This device complies with Part 15 of the FCC Rules. Operation is subject to the following two conditions: (1) This device may not cause harmful interference, and (2) this device must accept any interference received, including interference that may cause undesired operation.

# <span id="page-29-0"></span>**10.2 Analogeingänge**

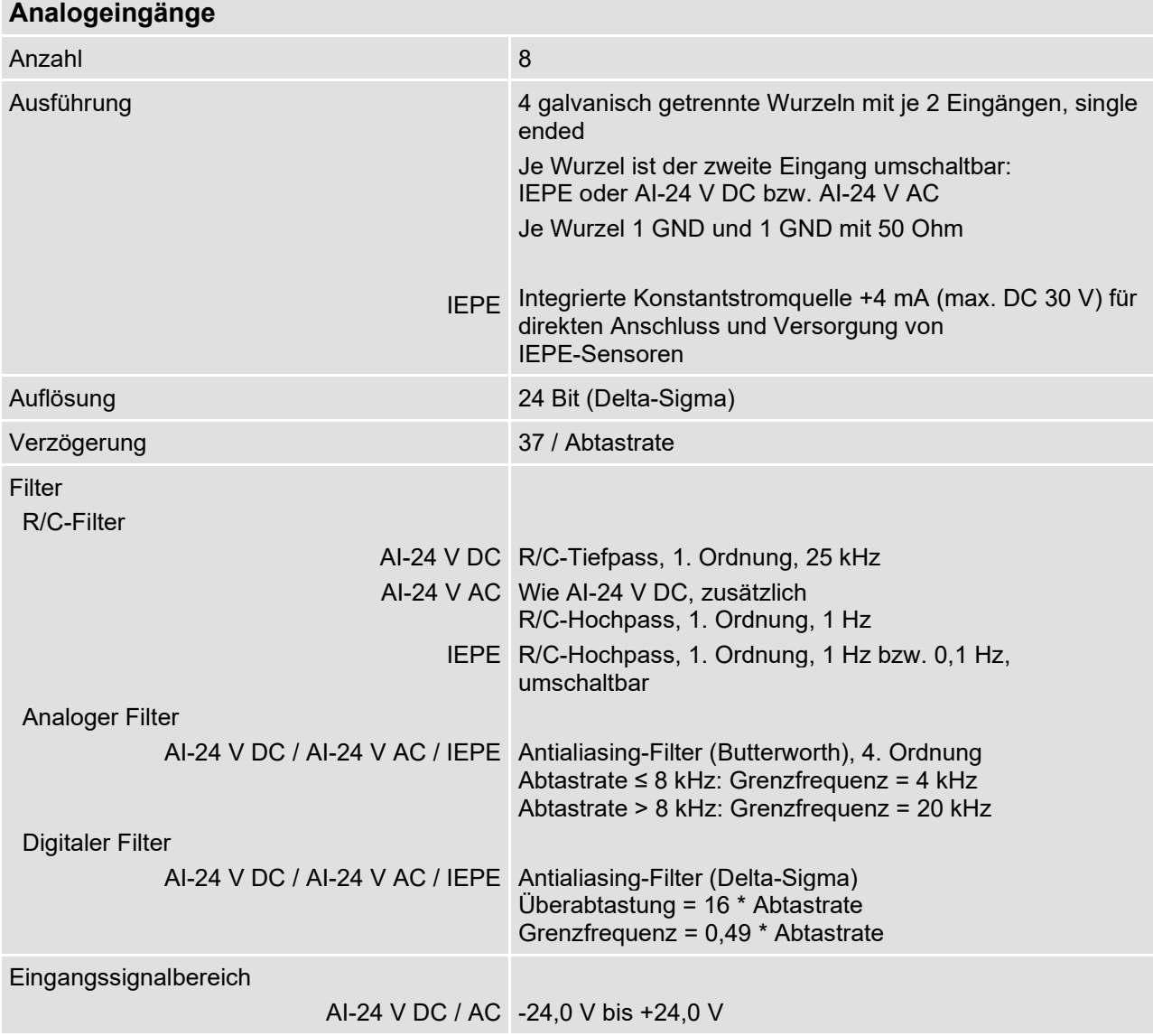

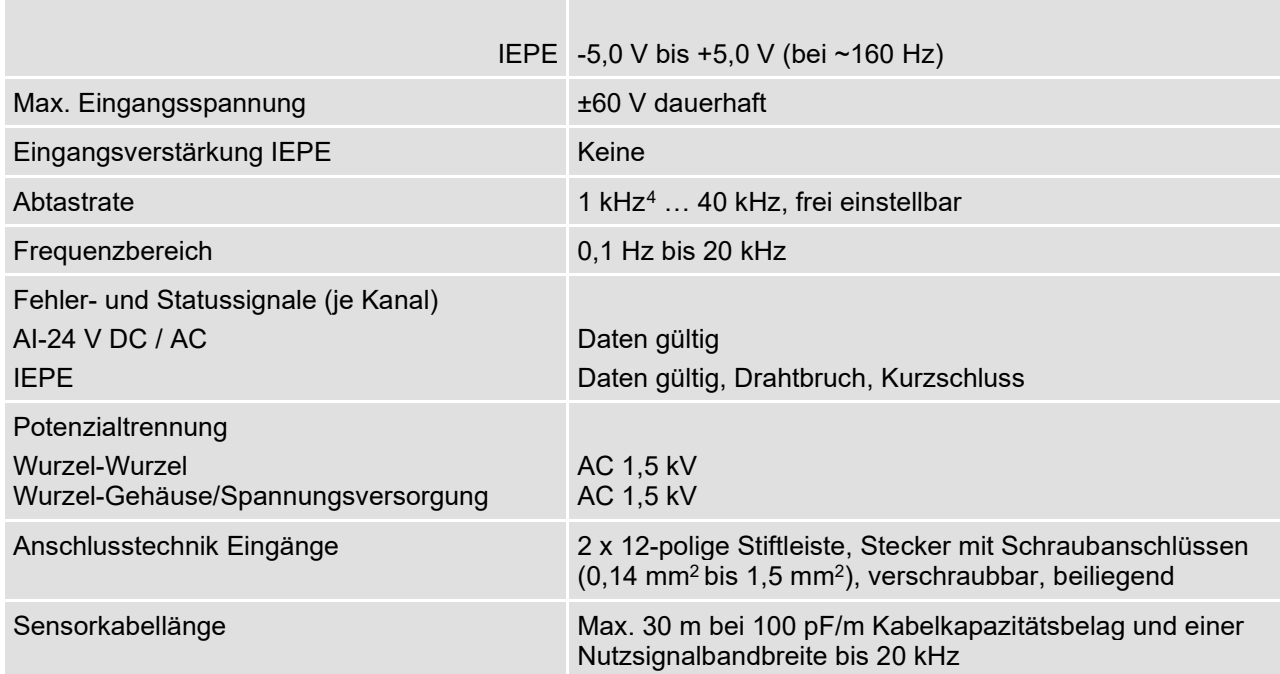

# <span id="page-30-0"></span>**10.3 Maßblatt**

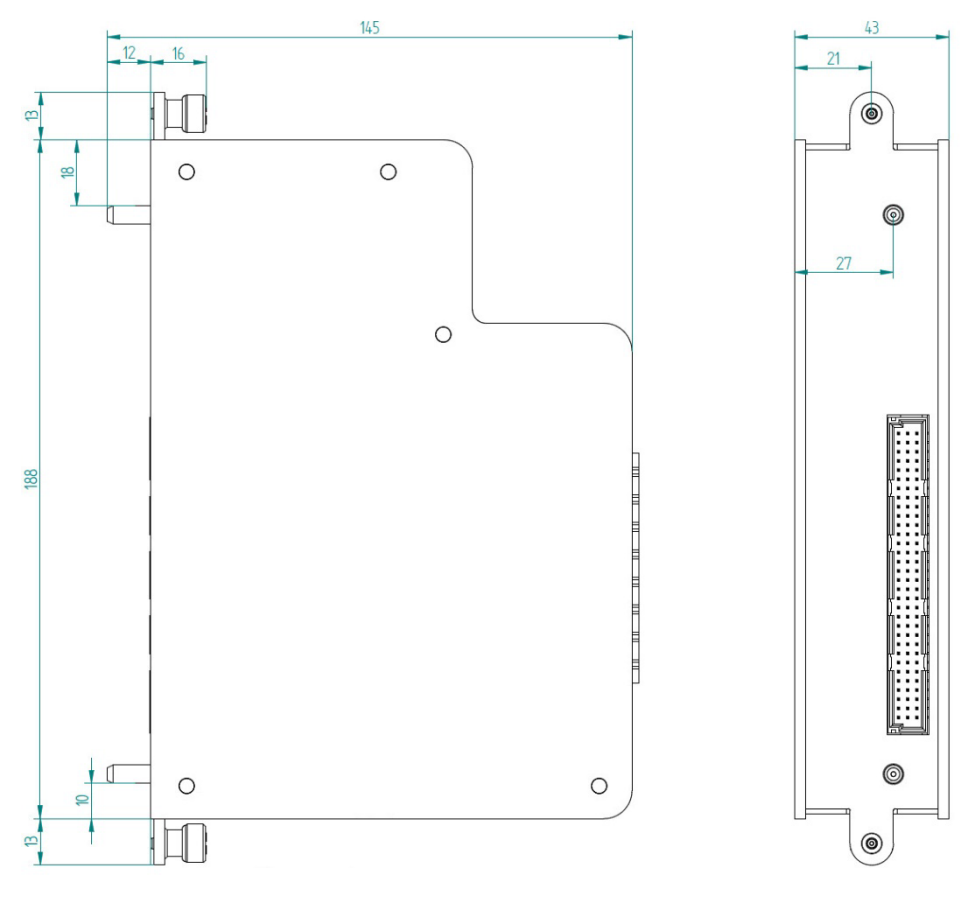

(Maße in mm)

<span id="page-30-1"></span><sup>4</sup> Aufgrund der integrierten Filter wird eine minimale Abtastrate von 1 kHz für den korrekten Betrieb dieses Moduls empfohlen, auch wenn in der ibaPDA-Konfiguration eine noch geringere Abtastrate (Zeitbasis) eingestellt werden kann.

# <span id="page-31-0"></span>**11 Anhang**

# <span id="page-31-1"></span>**11.1 Anwendungsfälle**

### <span id="page-31-2"></span>**11.1.1 Mithören**

Sollen mit dem iba-System schon vorhandene und von anderer Seite gespeiste IEPE-Sensoren mitgehört werden, ist dies mit dem Modus "AI-24 V AC" möglich.

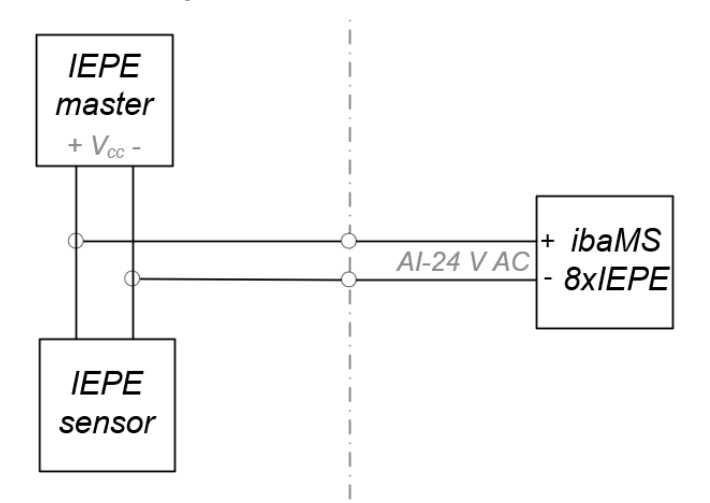

Dieser Modus steht auf vier der acht Eingangskanäle (Kanal 01, 03, 05 und 07) zur Verfügung und kann über die iba-Applikation eingestellt werden.

Beachten Sie, dass bei diesem Modus der R/C-Filter mit 1 Hz aktiv ist.

### <span id="page-31-3"></span>**11.1.2 Messverzögerungen ausgleichen**

Bei Messungen innerhalb des iba-Modularsystems, bei denen Signale unterschiedlicher Eingangsmodule zueinander verglichen werden sollen, ist zu beachten, dass es beim ibaMS8xIEPE-Modul zu vergrößerten zeitlichen Messverzögerungen im Vergleich zu den anderen Eingangsmodulen im System kommt.

Aufgrund des in der Eingangsschaltung verwendeten Delta-Sigma-Wandlers kommt es beim ibaMS8xIEPE-Modul zu einer internen Verzögerung von 37 \* Abtastzeit.

Andere iba-Eingangsmodule haben keine solche Verzögerung.

Dies führt zu zeitlichen Unterschieden, wenn Signale des IEPE-Moduls mit denen anderer Eingangsmodule innerhalb eines Systems verglichen werden sollen.

Diese zeitliche Verzögerung lässt sich bei Bedarf ausgleichen. Drei Möglichkeiten stehen hierfür zur Verfügung:

- **1.** In einer eventuell nachgelagerten Offline-Analyse mit ibaAnalyzer kann das Signal mit der Funktion Shl() um 37 \* Abtastzeit verschoben werden.
- **2.** Während der laufenden Erfassung (online) können in ibaPDA mit Hilfe eines virtuellen Moduls und der Funktion Delay() die zu vergleichenden Signale der anderen Eingangsmodule um 37 \* Abtastzeit verzögert werden.
- **3.** Vier der acht Eingangskanäle des IEPE-Moduls (Kanal 01, 03, 05 und 07) können auch als analoge Eingänge mit 24 V genutzt werden. Die Konfiguration dieses Messmodus "AI-24 V DC" erfolgt über die iba-Applikation.

Signale, die hierüber gemessen werden, haben dieselbe Verzögerung wie IEPE-Signale an den anderen Eingängen.

# <span id="page-33-0"></span>**12 Support und Kontakt**

### **Support**

Telefon: +49 911 97282-14 Telefax: +49 911 97282-33 E-Mail: [support@iba-ag.com](mailto:support@iba-ag.com)

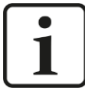

### **Hinweis**

Wenn Sie Support benötigen, dann geben Sie die Seriennummer (iba-S/N) des Produktes an.

### **Kontakt**

#### **Hausanschrift**

iba AG

Königswarterstraße 44 90762 Fürth **Deutschland** 

Tel.: +49 911 97282-0 Fax: +49 911 97282-33 E-Mail: iba@iba-ag.com

### **Postanschrift**

iba AG Postfach 1828 90708 Fürth

### **Warenanlieferung, Retouren**

iba AG Gebhardtstraße 10 90762 Fürth Deutschland

#### **Regional und weltweit**

Weitere Kontaktadressen unserer regionalen Niederlassungen oder Vertretungen finden Sie auf unserer Webseite:

**[www.iba-ag.com](http://www.iba-ag.com/)**